#### 【注意】一つの工事につき一つのExcel表が必要です

#### 公共工事土量調査報告様式 (E x c e l 表)

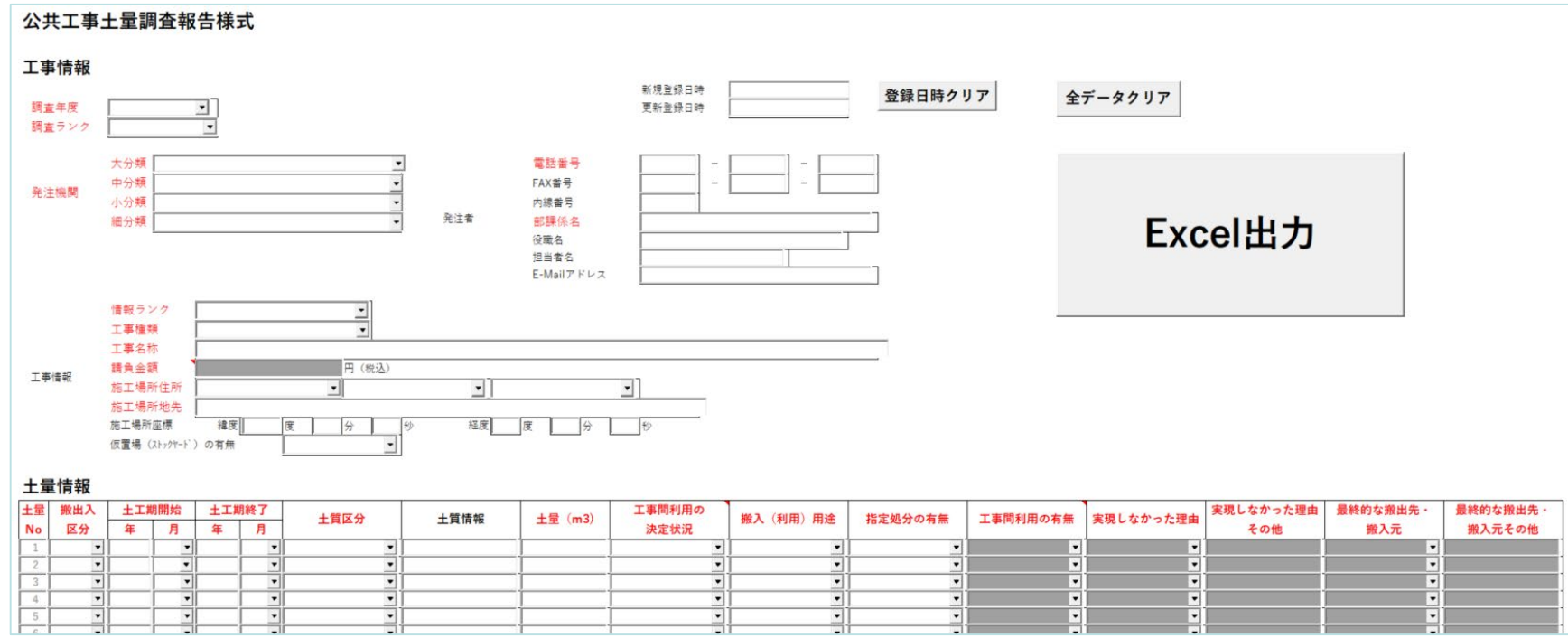

#### ・国土交通省ホームページに公開

https://www.mlit.go.jp/sogoseisaku/region/recycle/d03project/d0306/page\_03060201soilrsch1top.htm

- ・ Excel表の提出用ファイルは工事単位で出力されます
- ・提出用ファイルはそのまま提出してください(一つのファイルにまとめたりする作業は不要です)
- ·2022年度の予定調査で既に土量を登録しているものについては、引き続き入力システムで作成 したデータを登録してください。

※Excel表で新たに作成すると別土量として登録されます。

### 調査データ作成の流れ

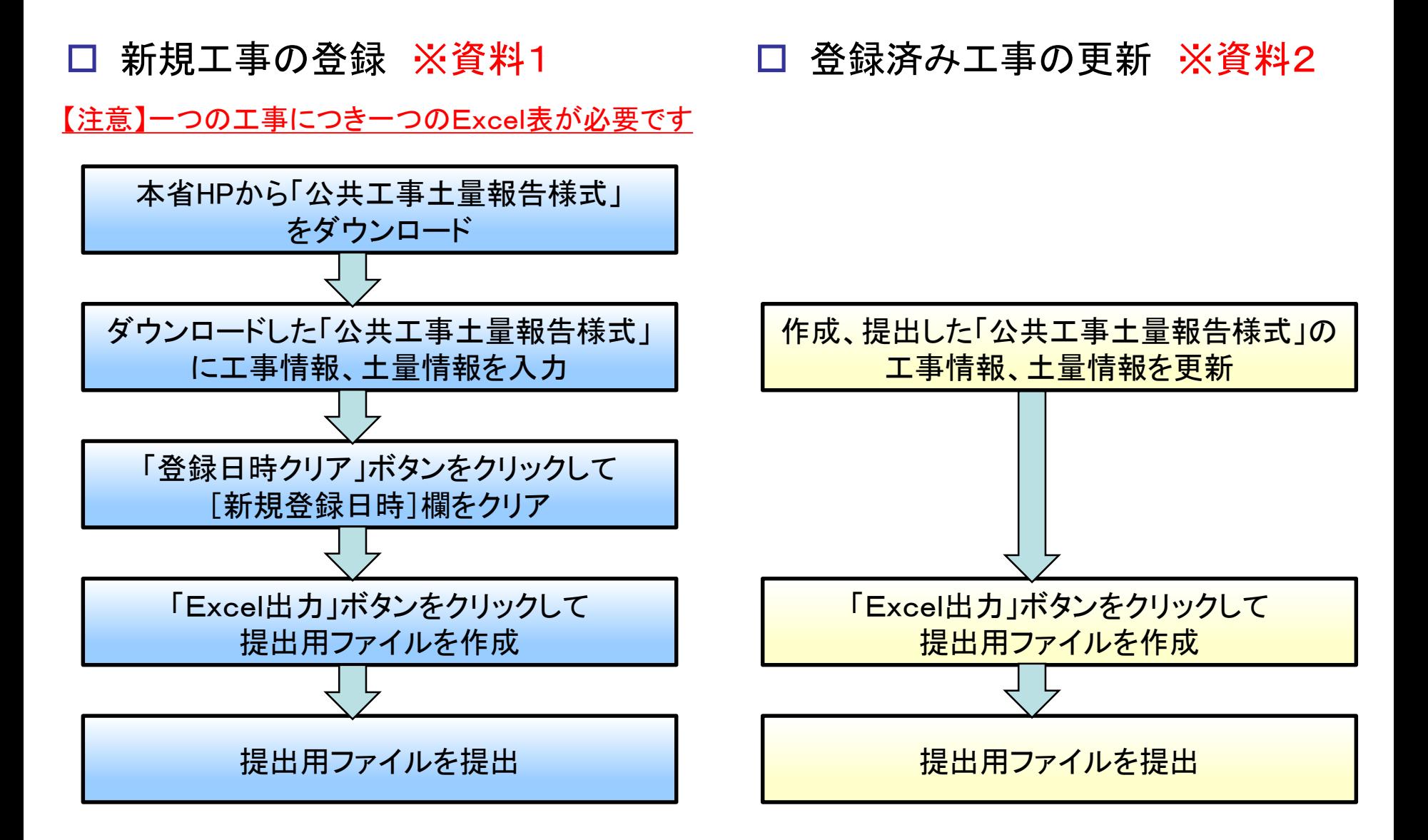

# 【ご注意】新規工事の作成時にご注意願います

口「新規登録日時」欄について

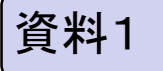

「新規登録日時」によって工事を判別している為、新しい工事を登録する場合 は、国土交通省HPからダウンロードした「新規登録日時」のない報告様式を 使ってください。

もしも既存の報告様式を利用して別の工事の提出用ファイルを作成する場合 は、下図の①の「登録日時クリア」ボタンで「新規登録日時」をクリアしてから ②で提出用ファイルを作成してください。

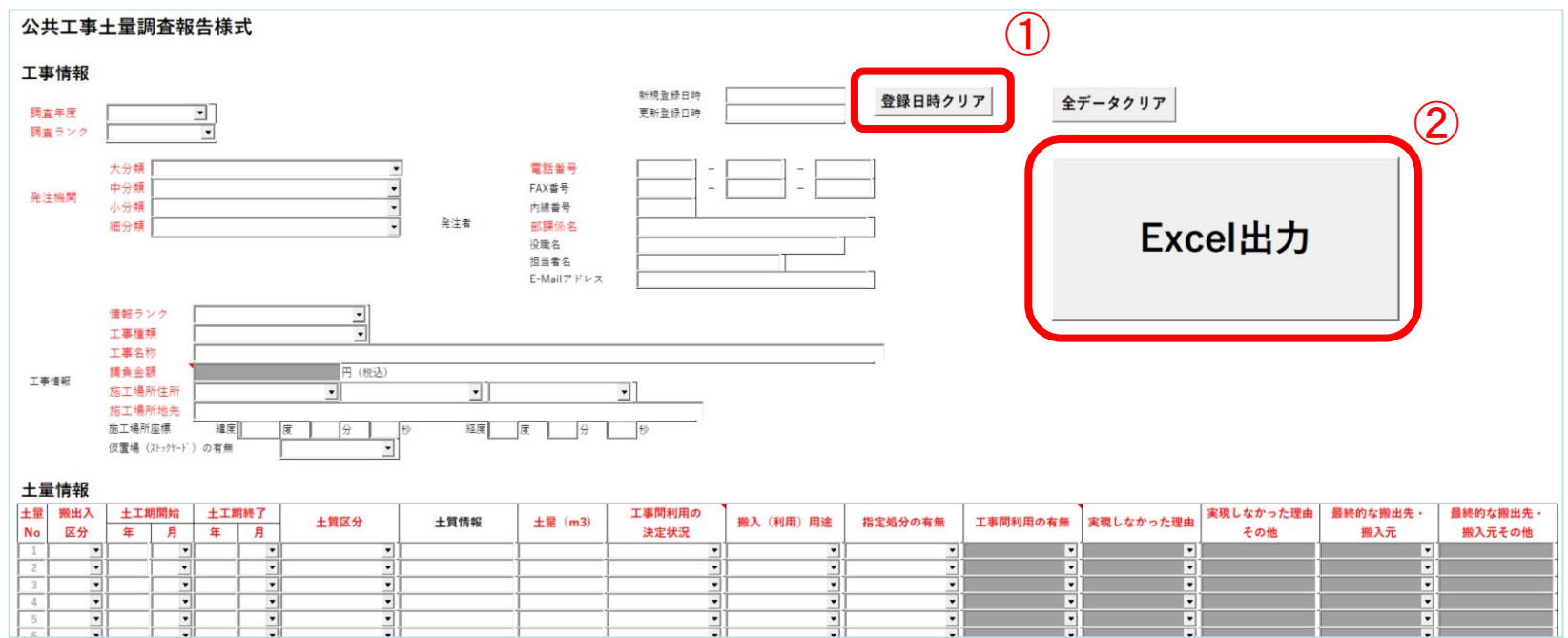

# 【ご注意】実績工事の作成時にご注意願います

「新規登録日時」欄について

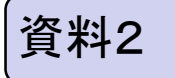

実績の情報登録、登録済み工事の更新については、 ①の「登録日時クリア」 ボタンをクリックすると「新規登録日時」がクリアされ別の工事として登録され てしまうので、①の「登録日時クリア」ボタンはクリックしないでください。

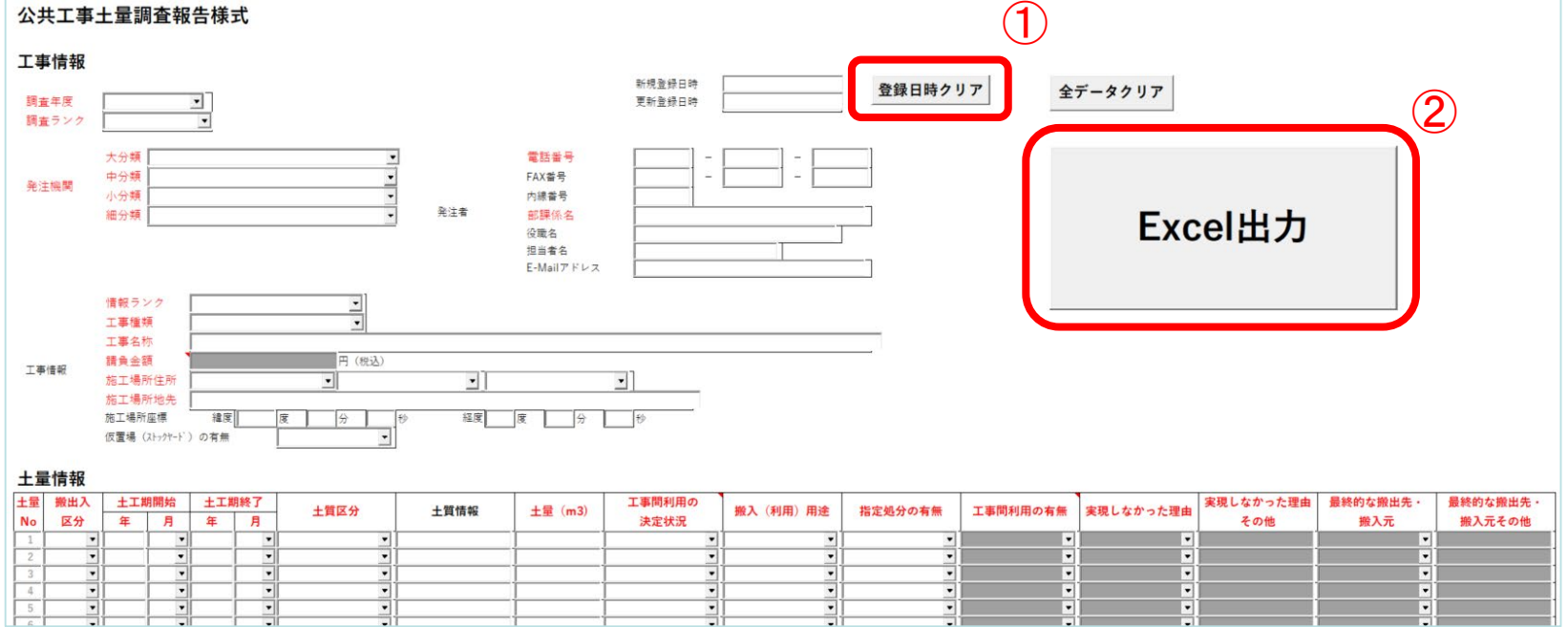